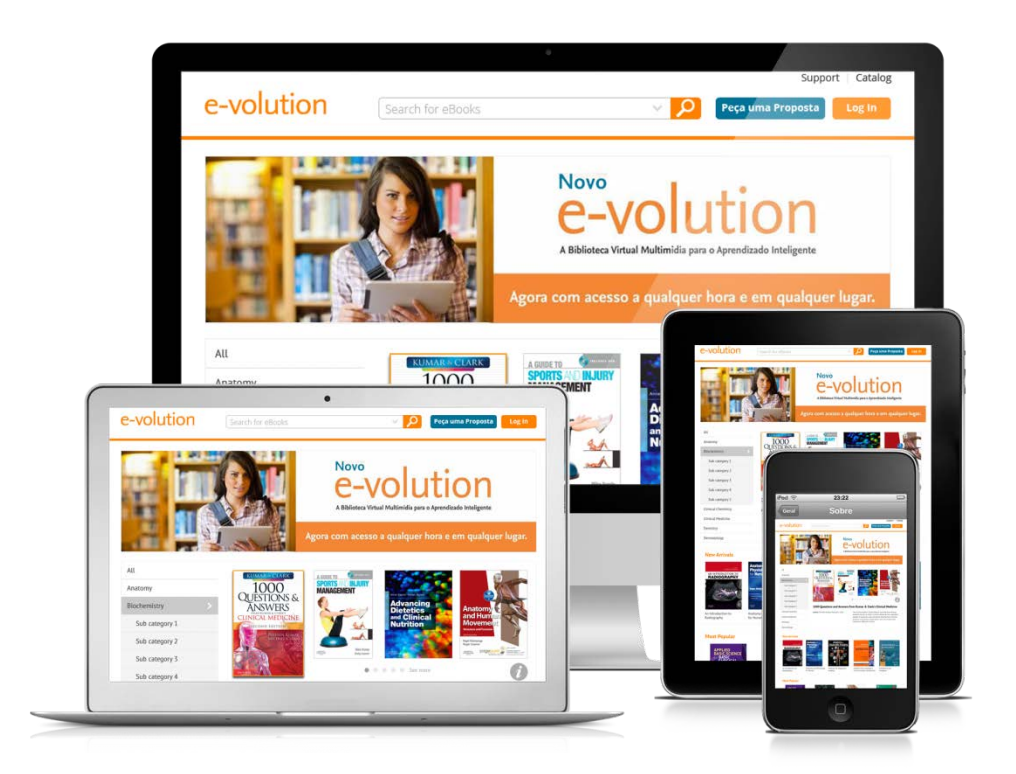

Manual de Acesso básico

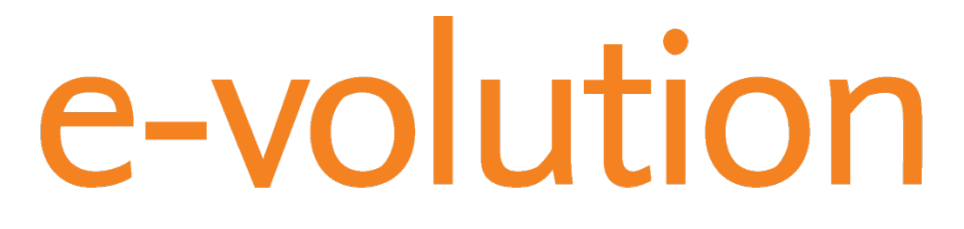

**ELSEVIER** 

### **1. Criando seu login e senha para acesso personalizado**

- a) De um dos computadores da instituição, acesse [www.evolution.com.br](http://www.evolution.com.br/)
- b) No canto superior direito da tela, clique em *Login* e em seguida clique em *Cadastre-se*

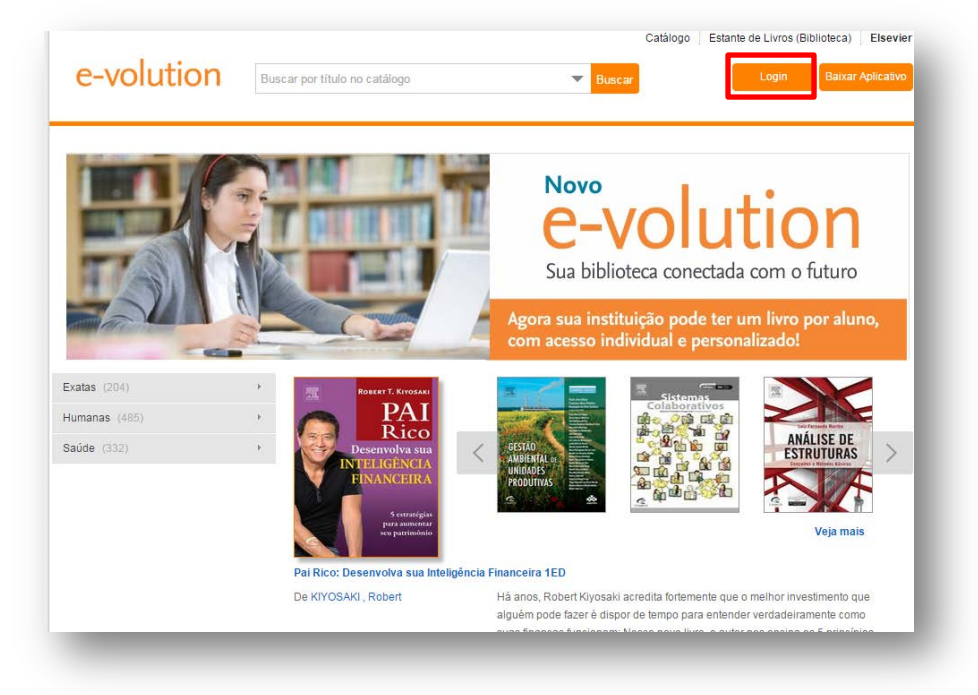

c) Preencha todos os campos do cadastro, lembrando-se de clicar em *Habilitar Acesso Remoto*, para acessar o e-volution mesmo quando estiver fora da instituição. Clique em *Criar minha conta*

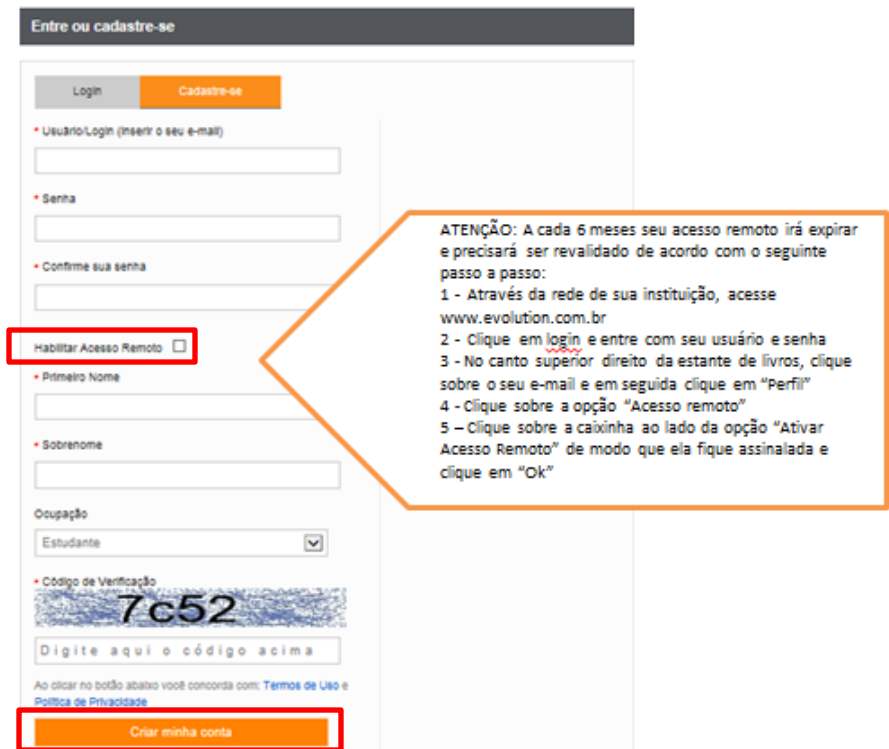

# **1.1 . Se você já criou seu login e senha para acesso personalizado**

### a) Acesse [www.evolution.com.br](http://www.evolution.com.br/)

b) No canto superior direito da tela, clique em *Login* e em seguida clique em *Login*. Se estiver fora da instituição, clique em *Acesso Remoto*

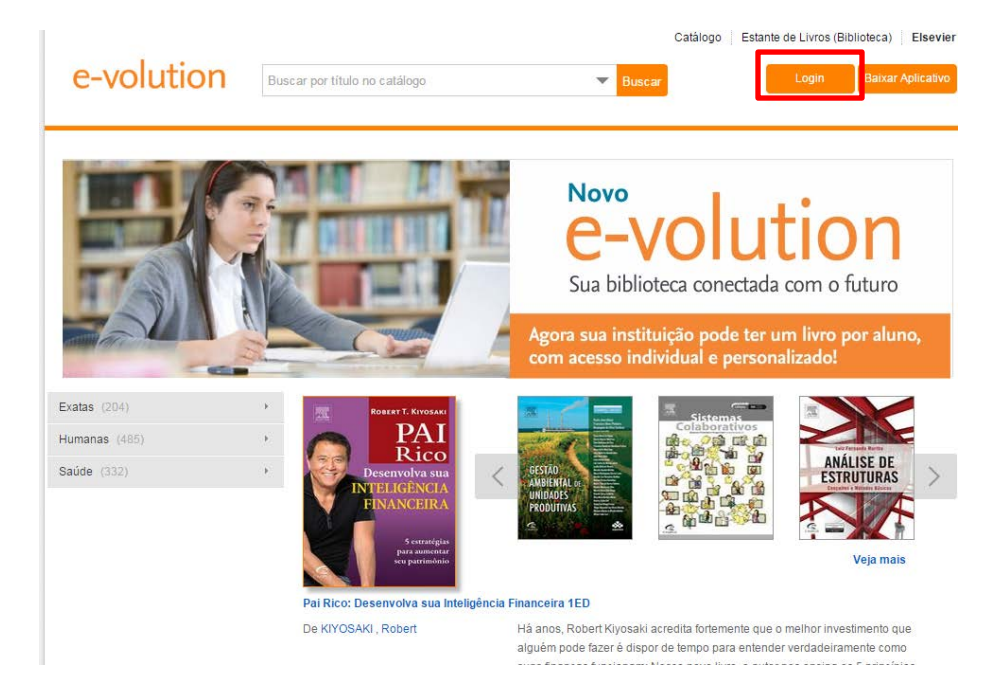

*a)* Insira seu usuário e senha e em seguida clique em *Login*

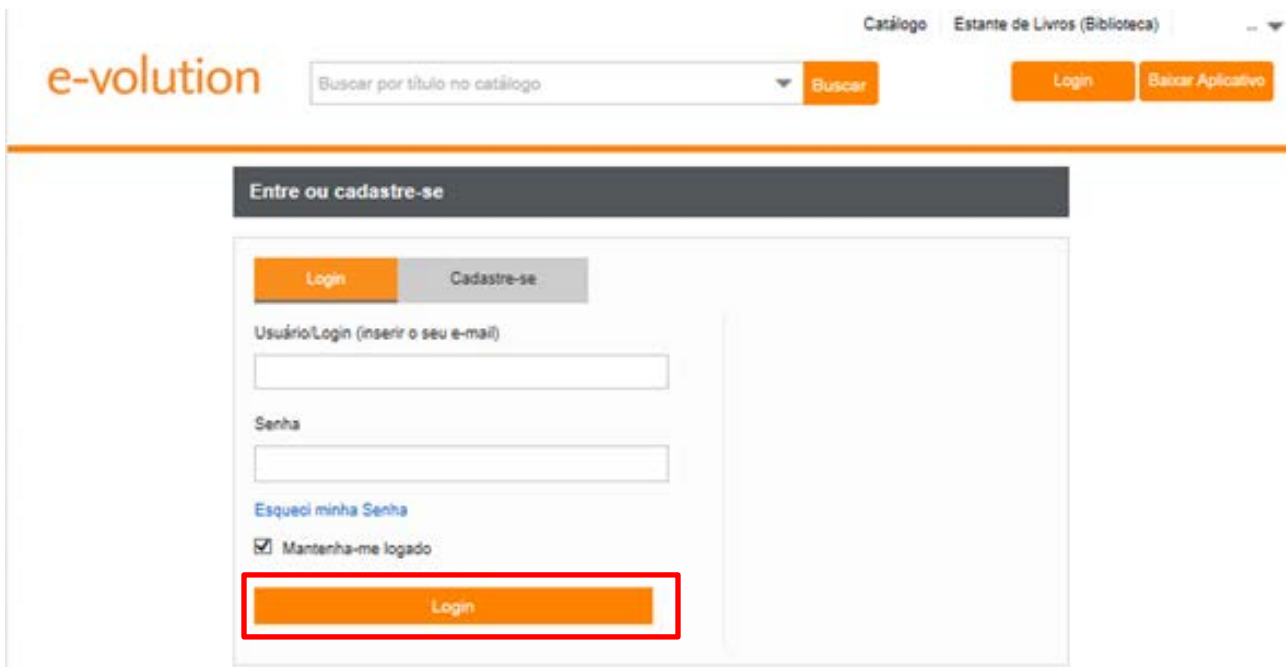

## **2. Ferramentas de Busca**

A ferramenta de busca está disponível para uso na página inicial e dentro dos e-books. Você também possui disponível a ferramenta de Busca Avançada, onde é possível realizar uma busca específica por nome do título, autor, ISBN, etc. Para isto, clique na seta ao lado esquerdo da palavra *"Buscar".*

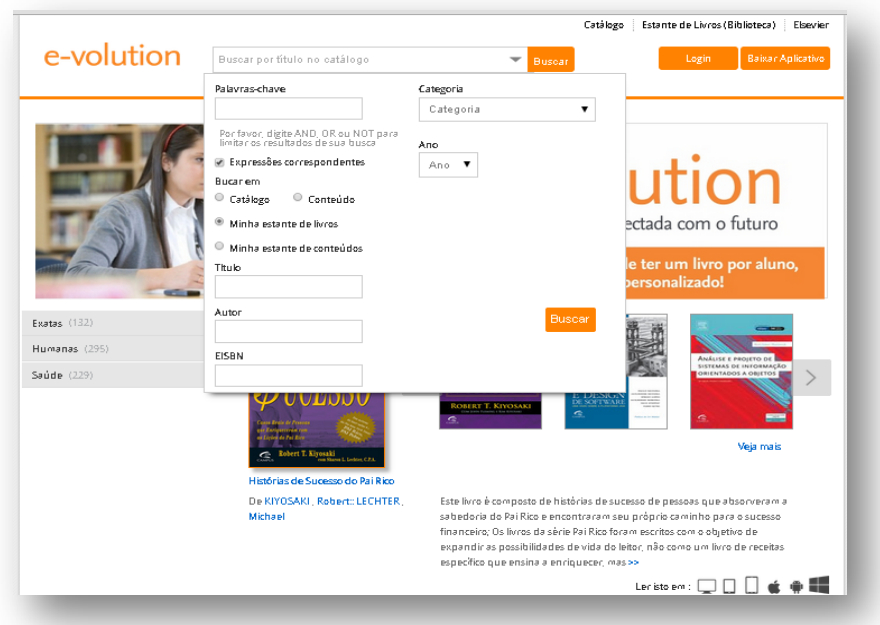

## **2.1. Ferramenta** *Busca por área*

Ao acessar a estante de livros você pode utilizar os filtros localizados na lateral esquerda para visualizar facilmente os conteúdos que sua instituição contratou.

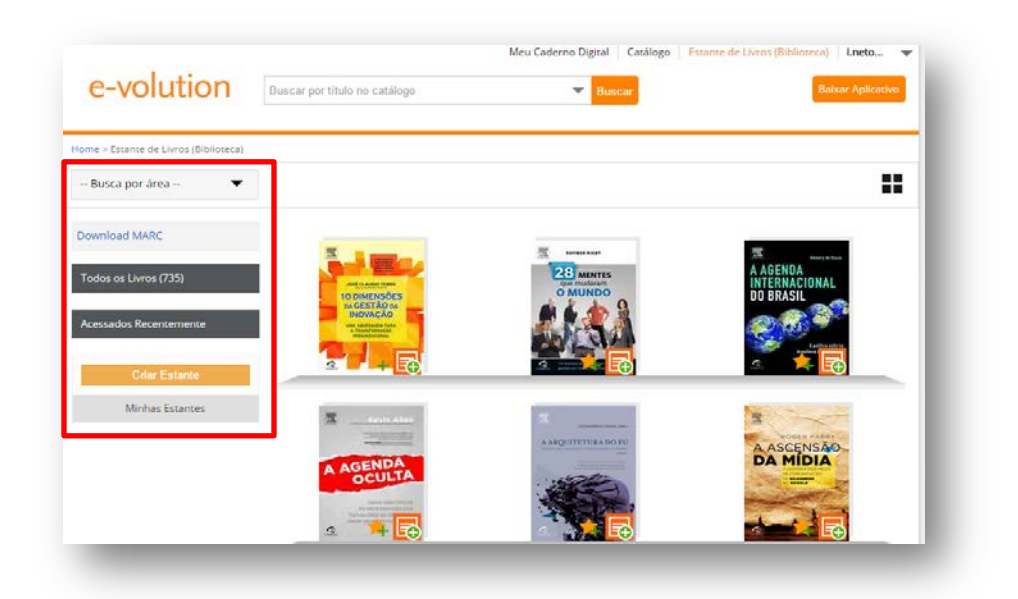

## **2.2. Como criar sua Própria Estante Virtual e lista de títulos Favoritos.**

Acessando a área *Estante de livros (Biblioteca)* é possível criar sua própria estante virtual com os conteúdos desejados. Clique sobre o botão *"Criar estante".* Em seguida a página mostrará um campo para você inserir um nome, como indicado na tela abaixo:

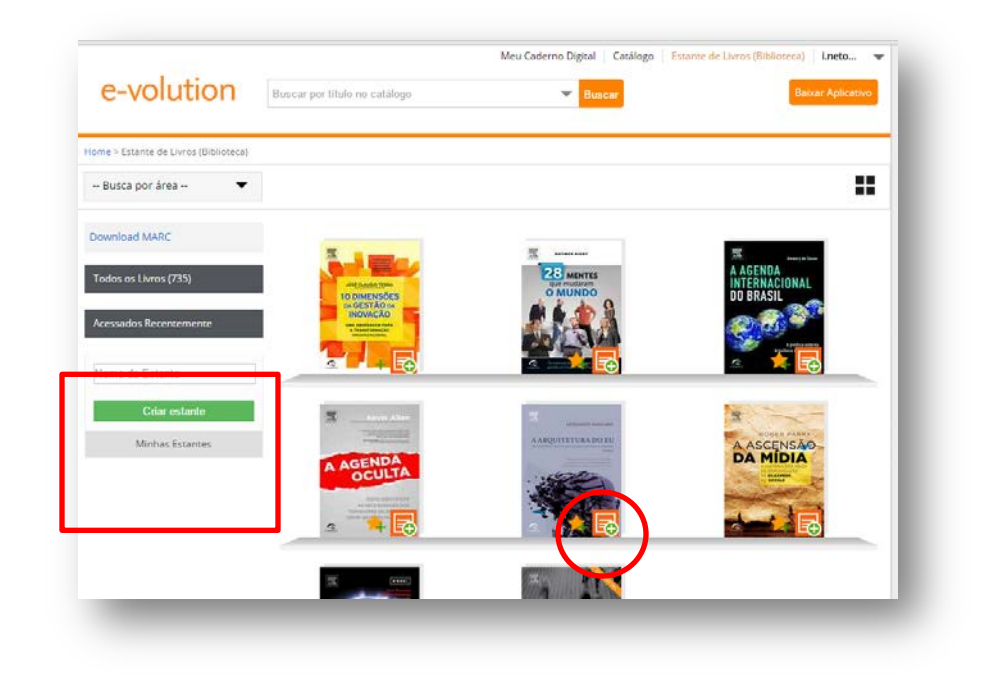

## **2.2.1. Adicionando títulos as suas estantes.**

Para adicionar livros às suas estantes, você deve clicar no ícone localizado na lateral inferior direita da capa dos livros. Em seguida será aberta uma janela como na imagem abaixo. Você deve digitar o nome para buscar a estante desejada e em seguida, clicar adicionar.

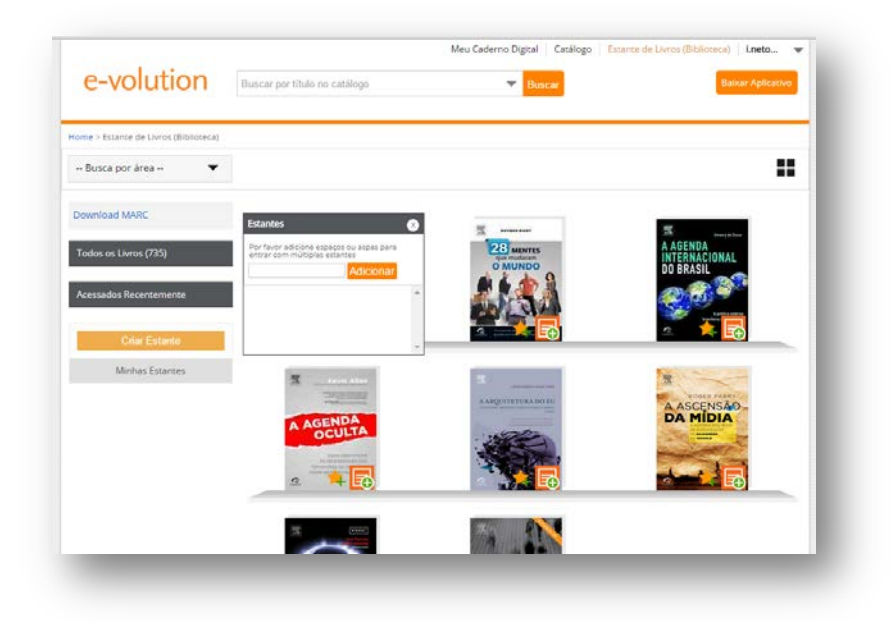

# **2.2.2 Excluindo livros da estante de livros criada**

Basta acessar a estante desejada, clicar em *"Retirar Título"*. Selecione o livro que você deseja excluir e em seguida clique em *"Concluir".*

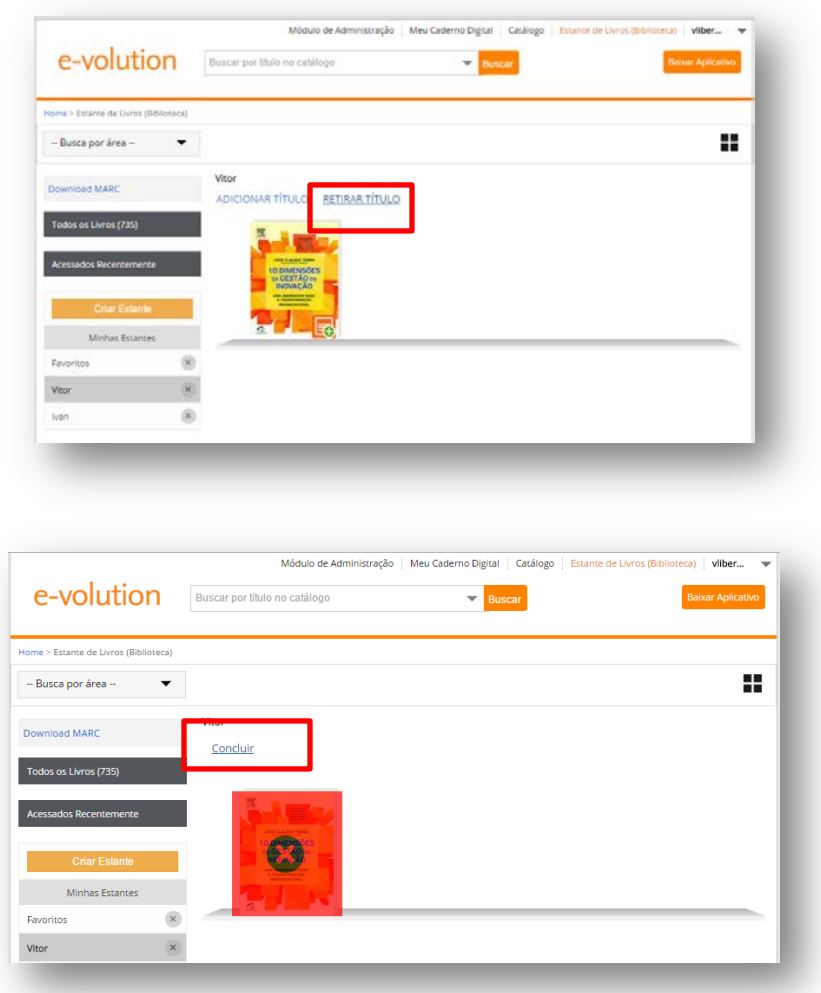

### **2.2.3. Criando sua lista** *Favoritos*

Para criar sua estante de *Favoritos* basta você clicar sobre a estrela amarela localizada na parte inferior no centro da capa dos livros.

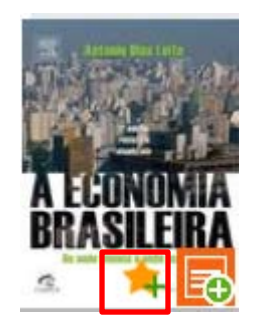

## **3. Acessando o conteúdo**

Se você localizou o título que buscava, basta clicar sobre a capa e escolher uma das opções para a leitura:

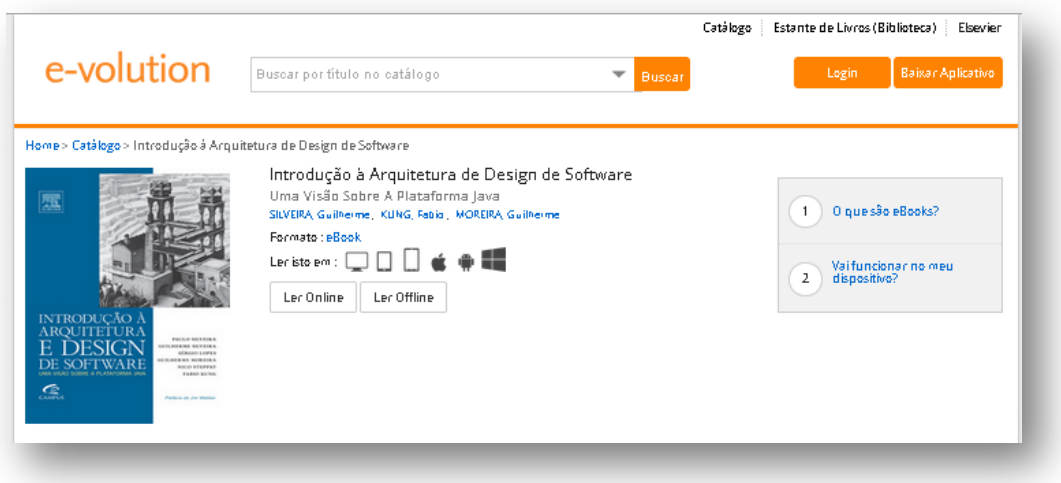

### 1) **Ler Online**

Clicando nessa opção, o e-book abrirá na própria plataforma.

### 2) **Ler off-line**

Clicando nessa opção, será aberta uma janela solicitando que você faça download do aplicativo do e-volution, como indicado na imagem abaixo. O aplicativo, que é indispensável para leitura off-line, pode ser instalado em computadores (Windows e MAC), tablets e smartphones (Android e IOS).

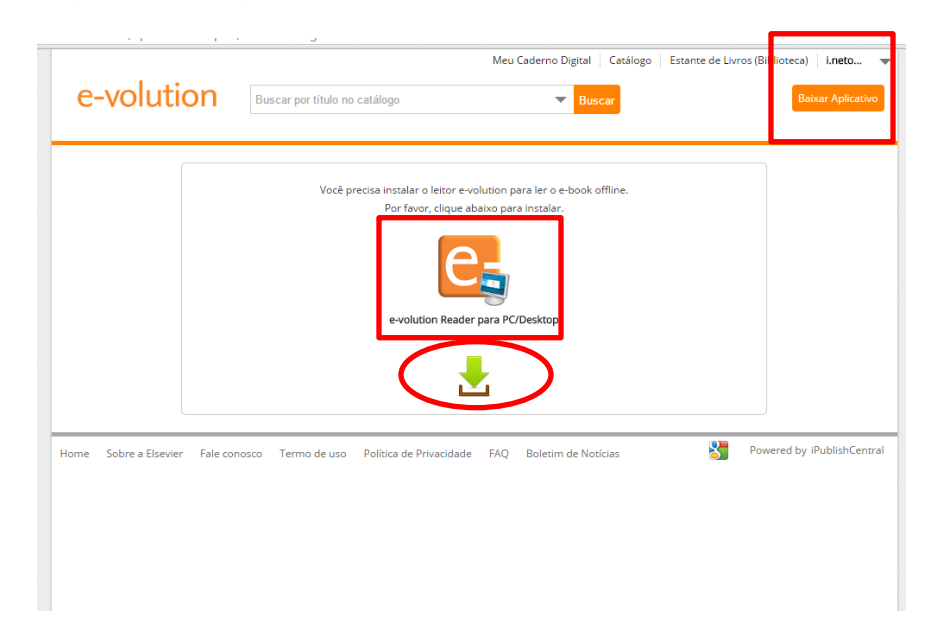

Caso você já tenha o aplicativo instalado em seu dispositivo basta clicar sobre a seta verde para fazer o download do ebook. Em caso de smartphones, clique sobre a opção "abrir no evolution"

Observação importante: Caso você esteja tentando acessar um conteúdo que não foi adquirido por sua instituição, no local dos botões acima citados, aparecerá a seguinte mensagem:

*Este ebook não faz parte da assinatura da sua instituição. Caso queira acessá-lo, converse com o seu bibliotecário (a).*

### **4. Lendo e interagindo com o conteúdo online em arquivo ePUB**

Uma vez que você clique em *Ler Online*, abrirá uma nova janela para você iniciar a leitura do ebook desejado.

Nessa janela você terá todas as opções de interação do conteúdo como sumário, opção de fazer anotações eletrônicas, marcar páginas e grifar textos. Para a utilização dessa ferramenta basta selecionar o texto desejado diretamente no conteúdo. Após a seleção, aparecerá uma janela com todas as opções de interação, como indicado na imagem abaixo.

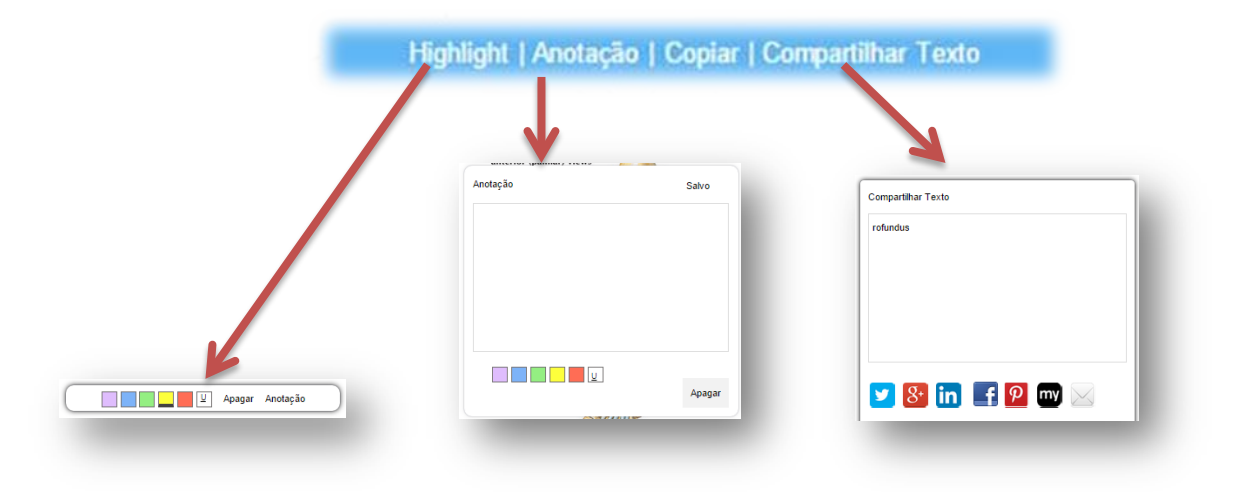

## **4.1. Compartilhando conteúdo**

Na opção *"Compartilhar Texto"* é possível enviar, direto do e-volution, o conteúdo selecionado para as principais redes sociais. Ao clicar no ícone da rede social escolhida, será aberta uma janela com a caixa de texto para compartilhamento.

## **4.2. Revendo suas personalizações**

Como indicado na imagem abaixo, do lado esquerdo você pode fazer uma busca suas anotações, marcações de páginas e *Highlights* realizados dentro de um livro.

Há também a opção de visualizar o livro sem sumário – para isso, clique no X, indicado em vermelho.

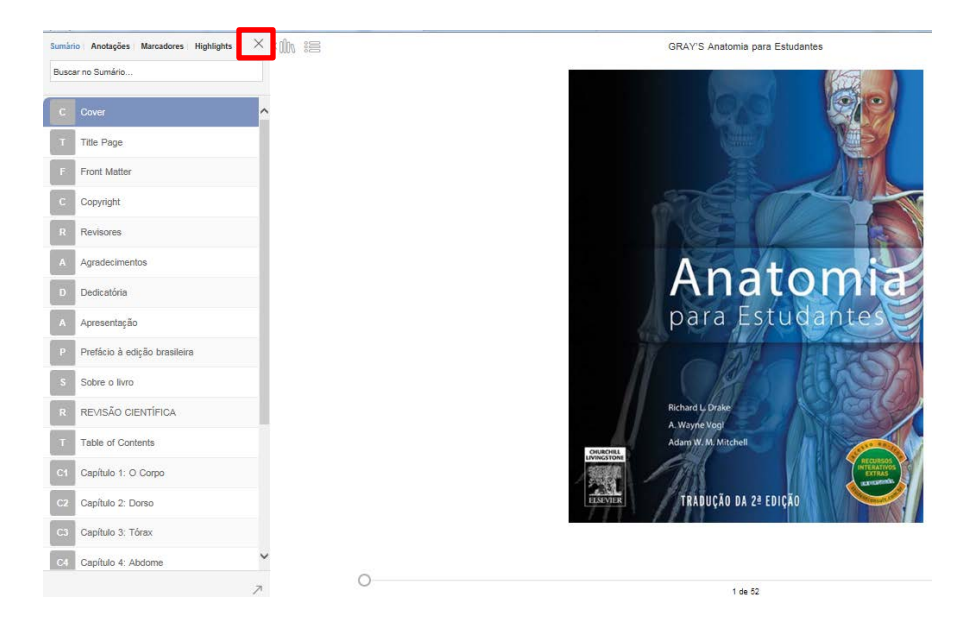

### **4.3. Interagindo com o conteúdo em um arquivo PDF**

Clique no menu ajustes, localizado no canto superior direito acima do livro. Clique sobre a opção desejada e em seguida clique sobre a parte do texto com a qual deseja interagir para concluir a ação.

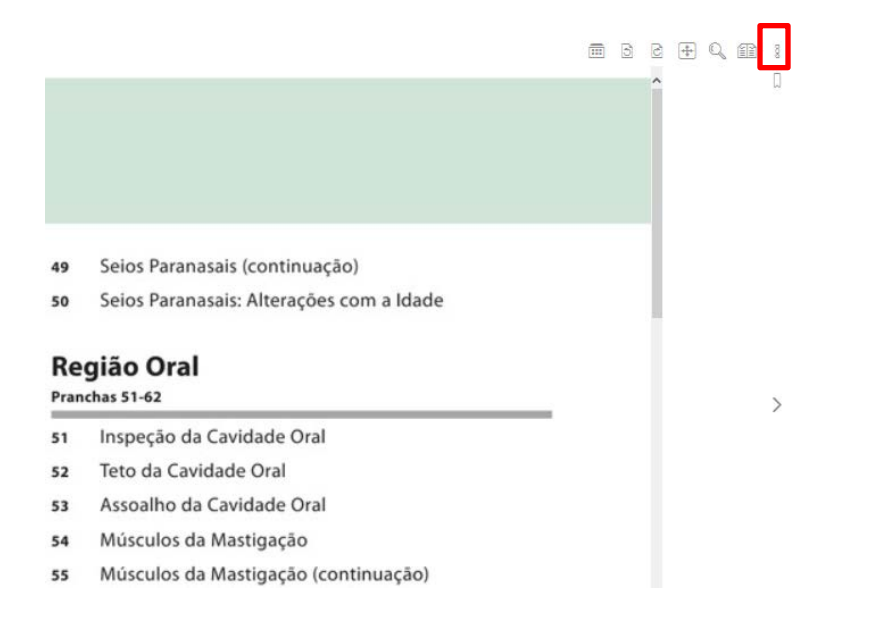

### **5. Acessando os recursos extras**

O e-volution oferece uma experiência muito além do e-book com amplo conteúdo multimídia como *vídeos, banco de imagens para download, testes com perguntas e respostas, casos clínicos e muito mais*.

Para acessar os recursos extras, basta clicar sobre o ícone na lateral superior direita, como indicado na tela abaixo, e selecionar o recurso desejado:

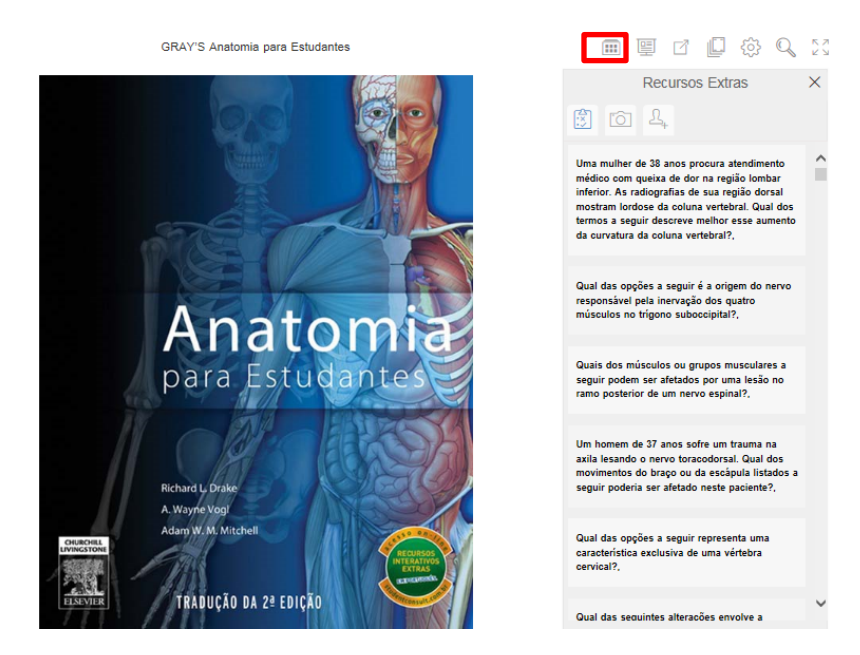

## **5.3. Fazendo apresentações com um clique –** *Presentation Maker (Disponível apenas para arquivo* **ePUB***)*

O e-volution apresenta uma nova funcionalidade que irá lhe auxiliar na confecção de apresentações de forma rápida e eficaz.

Ao navegar pelo livro, quando identificar uma determinada imagem que gostaria de utilizar em uma apresentação, basta clicar diretamente sobre a imagem e adicioná-la ao seu banco de imagens para posteriormente exportar para uma apresentação em PowerPoint Automaticamente.

Ao clicar sobre a imagem desejada, o sistema irá ampliar a imagem.

No canto inferior esquerdo você visualizará os ícones:  $\overline{\mathbb{E}}$  e  $\overline{\mathbb{U}}$  . O primeiro ícone é a ferramenta para adicionar imagens e criar apresentações e o segundo é para fazer o download das imagens.

Para iniciar a criação de apresentações, clique sobre o ícone . O sistema exibirá uma nova janela

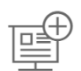

onde você irá digitar o nome da apresentação desejada e clique em "Criar". A partir deste momento será criada uma Apresentação. Para adicionar imagens à apresentação, basta clicar sobre a imagem desejada, selecionar a apresentação existente e ir adicionando as imagens.

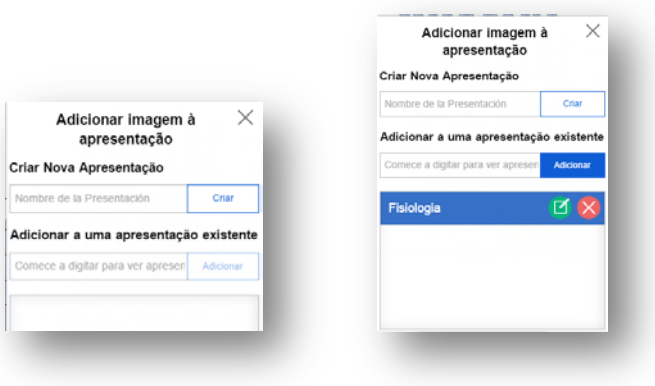

Para exportar a apresentação pra o PowerPoint, clique no ícone  $\mathbb{E}^{\oplus}$  localizado na barra de ferramentas no canto superior direito do livro. Escolha a apresentação e clique em "Exportar".

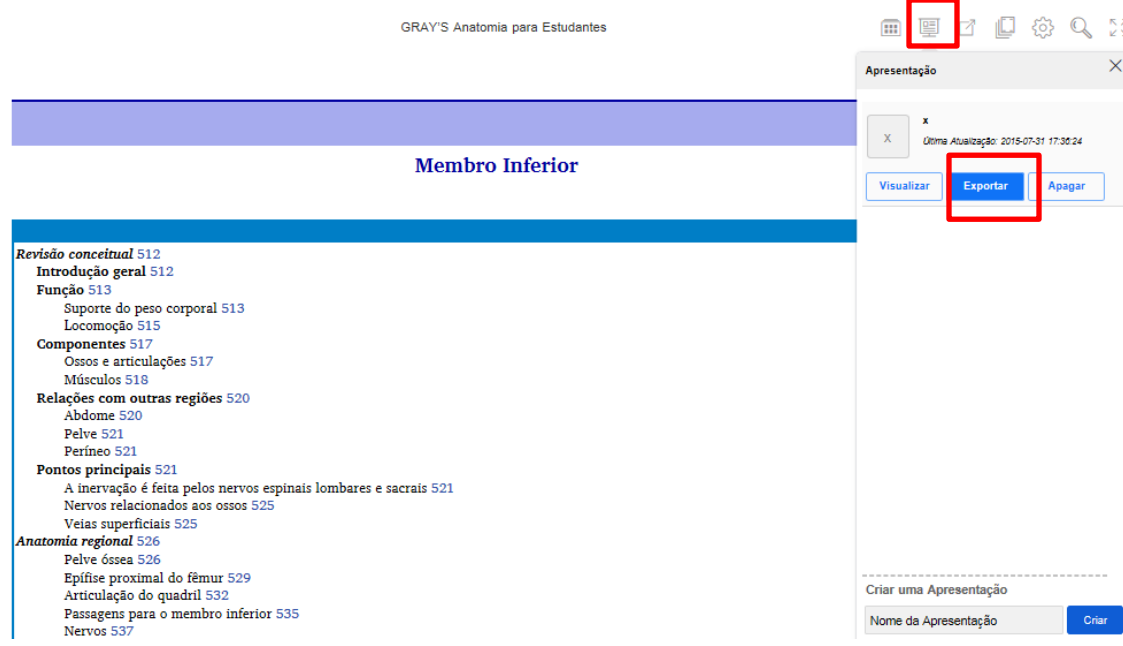

#### *5.4 Meu Caderno Digital*

"Meu Caderno Digital" é a área dentro da Biblioteca Digital e-volution, onde todas as interações que você fez nos conteúdos que você acessou ficam salvas. Esta área irá concentrar todas as páginas que você marcou, Highlights e anotações que você fez ao longo de seus estudos. Para acessá-la, vá até a homepage do e-volution, clique sobre "Meu Caderno digital" e aproveite!

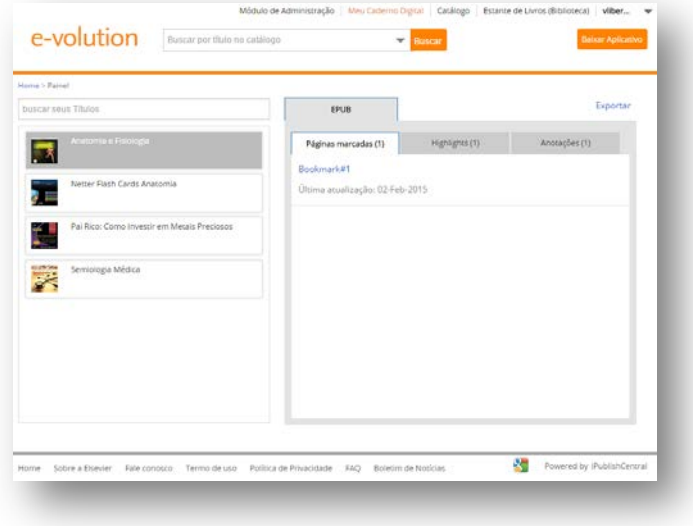

#### *5.5 Requisitos Mínimos*

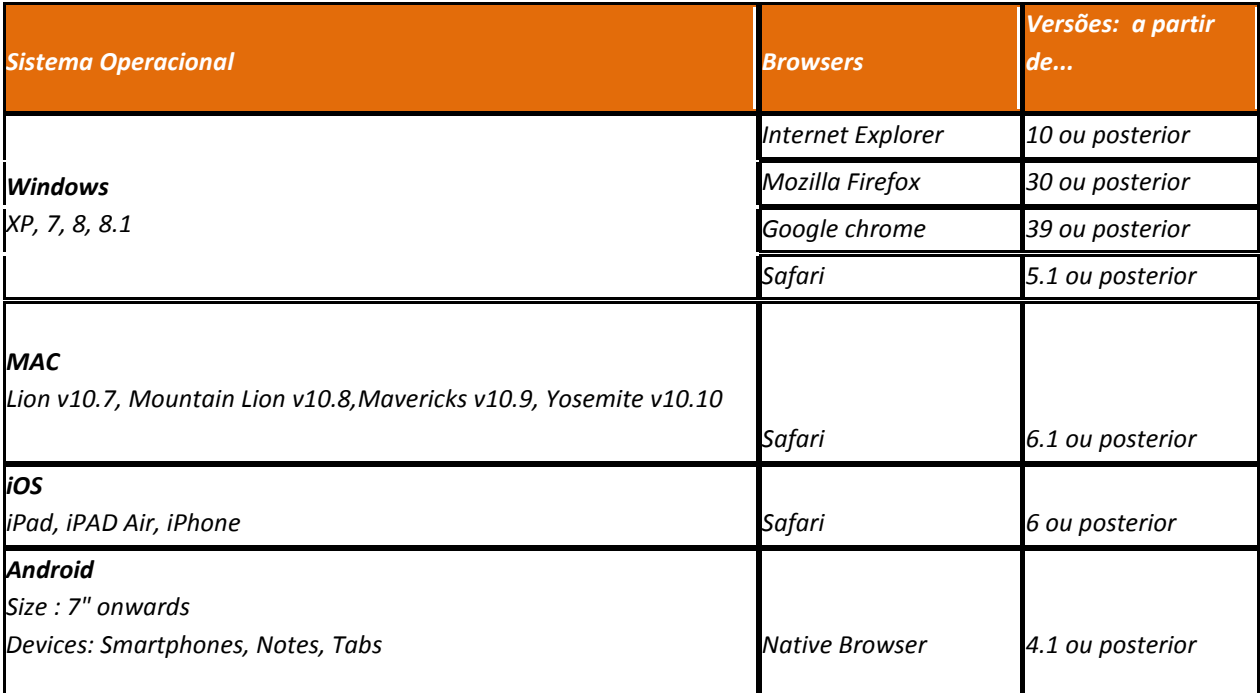